# **TE0727 Zynqberry Demo1**

# <span id="page-0-4"></span><span id="page-0-0"></span>Table viewontents

Zynq PS Design with Linux Example and Camera Demo.

Refer to<http://trenz.org/te0727-info> for the current online version of this manual and other available 1 [Overview](#page-0-0)

#### documentation. 1.1 [Key Features](#page-0-1) 1.2 [Revision History](#page-0-2)

1.3 [Release Notes and Know Issues](#page-0-3)

- <span id="page-0-1"></span>**Key Features** 4.1 Sof
	- 1.4.1 [Software](#page-1-1)
	- $1.4.2$  [Hardware](#page-1-2)
	- Vitis/Vivado 2020 t2
	- RPI Camera 1.3<sup>1</sup>o5 2.1 1.5.1 [Design Sources](#page-2-1)
	- HDMI 1.5.2 [Additional Sources](#page-2-2)
	- PetaLinux 1.5.3 [Prebuilt](#page-2-3) ■ 1.5.4 [Download](#page-3-0)
	- $\cdot$  SD
	- 2 Dissign Flow
	- 8 l<mark>iag</mark>nch
	- Specia<sup>8</sup>FSBIO\$6PQSPI9programming
		- **3.1.1 [Get prebuilt boot binaries](#page-5-2)**
		- 3.1.2 [QSPI-Boot mode](#page-5-3)
- <span id="page-0-2"></span>**Revision History** TAG mode **3.1.4 [JTAG](#page-6-1)**

#### 3.2 [Usage](#page-6-2)

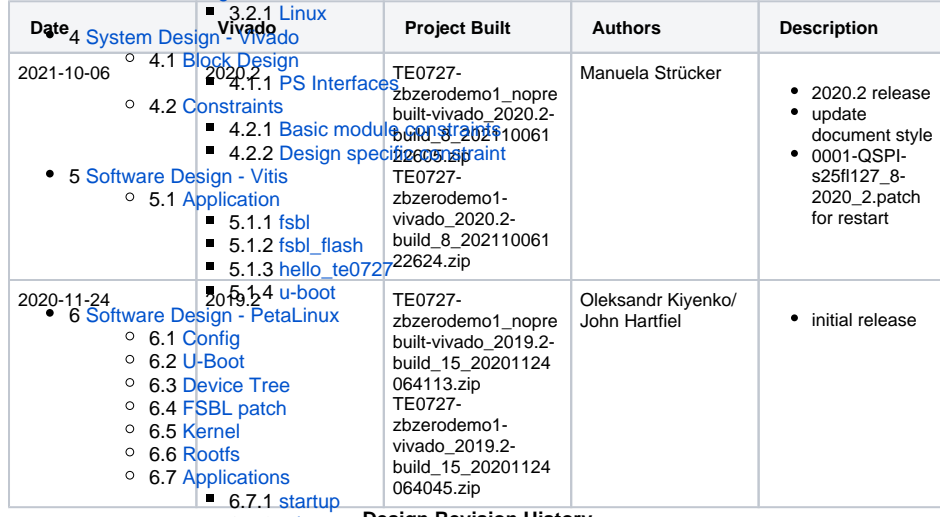

- **Design Revision History** 6.7.2 [rpicam](#page-15-2)
- $-6.7.3$  [fbgrab](#page-15-3)
- 

#### <span id="page-0-3"></span>**Release Notware Software Release And Know Issues A ans e A Nicotes Signs and Kanad Writes** 8.1 [Document Change History](#page-15-6)

- **Issues**  $\circ$  8.3 [Document Warranty](#page-20-1) 8.2 [Data Privacy](#page-20-0) 8.4 [Limitation of Liability](#page-20-2) 8.5 [Copyright Notice](#page-21-0) <sup>o</sup> 8.6 [Technology Licenses](#page-21-1)
	- 8.7 [Environmental Protection](#page-21-2)
	- 8.8 [REACH, RoHS and WEEE](#page-21-3)
	- 9 [Table of contents](#page-0-4)

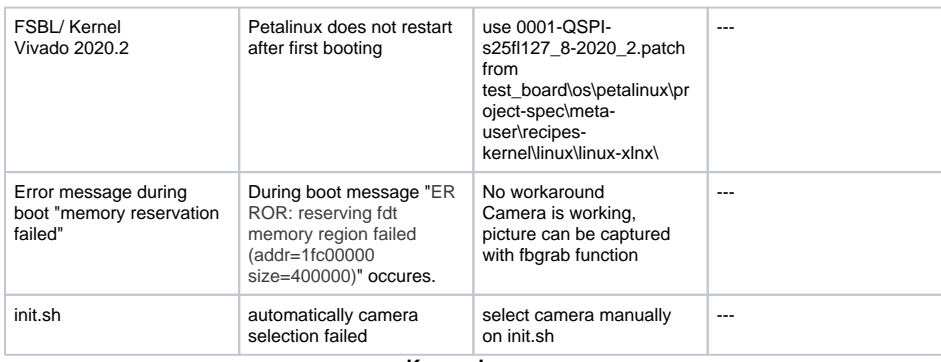

**Known Issues**

# <span id="page-1-0"></span>**Requirements**

### <span id="page-1-1"></span>**Software**

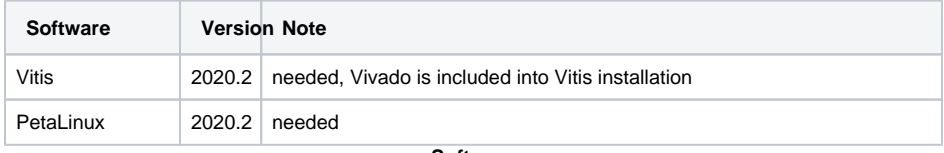

**Software**

### <span id="page-1-2"></span>**Hardware**

Basic description of TE Board Part Files is available on [TE Board Part Files.](https://wiki.trenz-electronic.de/display/PD/TE+Board+Part+Files)

Complete List is available on "<project folder>\board\_files\\*\_board\_files.csv"

Design supports following modules:

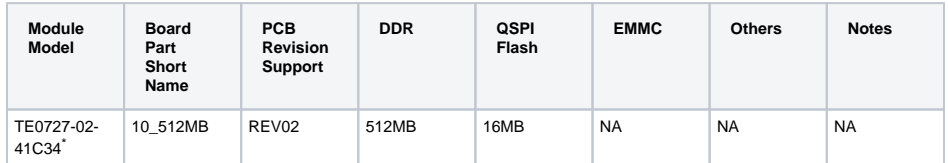

\*used as reference

**Hardware Modules**

Design supports following carriers:

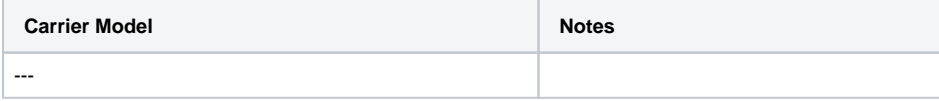

**Hardware Carrier**

Additional HW Requirements:

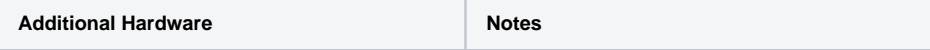

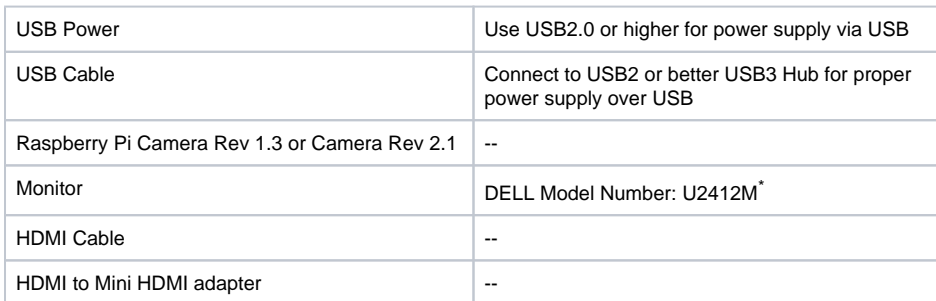

\*used as reference

**Additional Hardware**

## <span id="page-2-0"></span>**Content**

For general structure and usage of the reference design, see [Project Delivery - AMD devices](https://wiki.trenz-electronic.de/display/PD/Project+Delivery+-+AMD+devices)

## <span id="page-2-1"></span>**Design Sources**

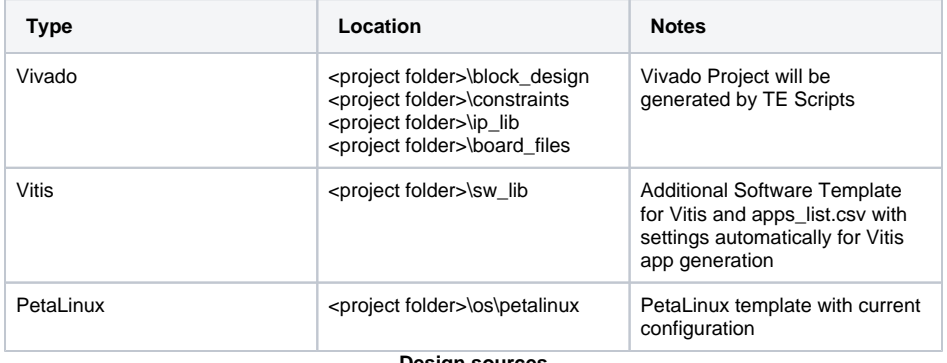

**Design sources**

### <span id="page-2-2"></span>**Additional Sources**

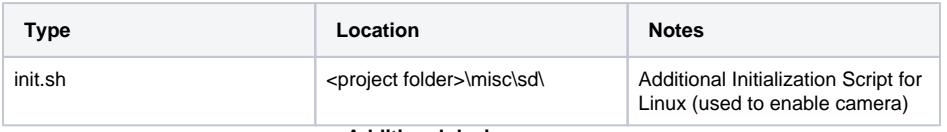

**Additional design sources**

### <span id="page-2-3"></span>**Prebuilt**

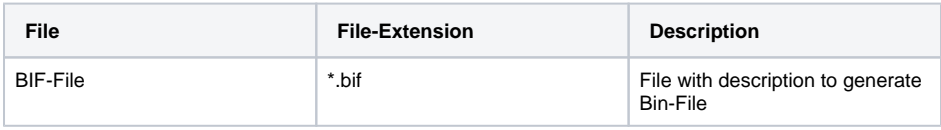

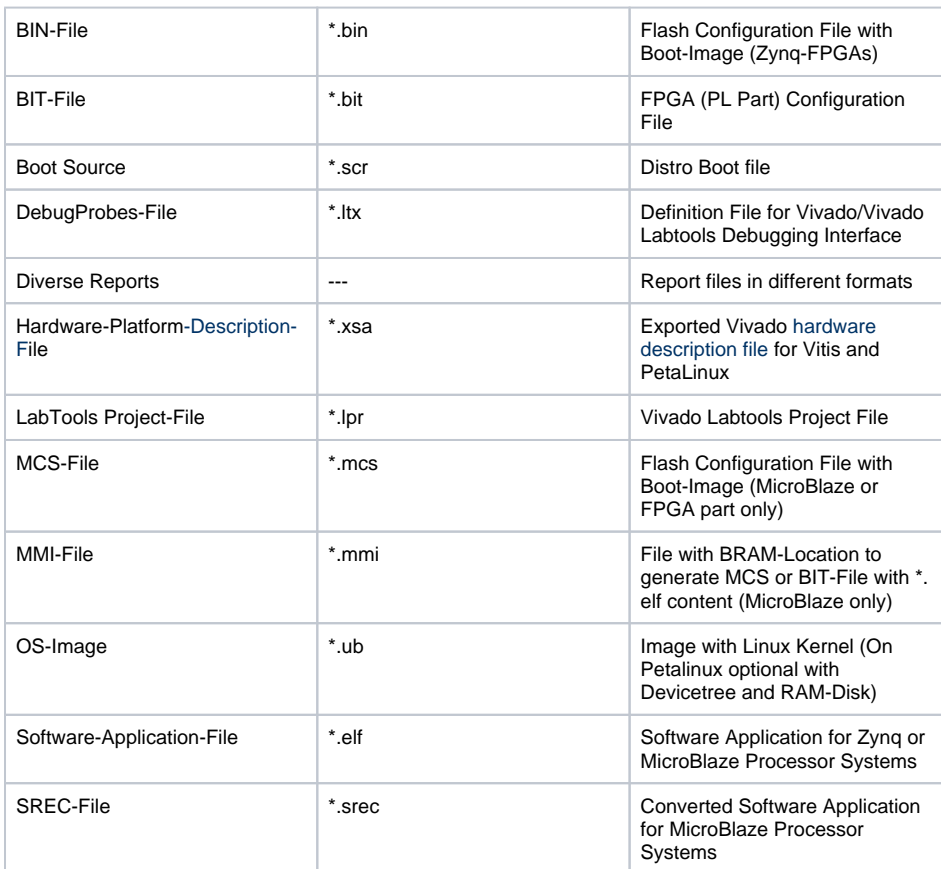

**Prebuilt files (only on ZIP with prebuilt content)**

### <span id="page-3-0"></span>**Download**

Reference Design is only usable with the specified Vivado/Vitis/PetaLinux version. Do never use different Versions of Xilinx Software for the same Project.

Reference Design is available on:

[TE0727 "Zynqberry Demo1" Reference Design](https://shop.trenz-electronic.de/Download/?path=Trenz_Electronic/Modules_and_Module_Carriers/3.05x6.5/TE0727/Reference_Design/2020.2/zbzerodemo1)

# <span id="page-3-1"></span>Design Flow

Δ

Reference Design is available with and without prebuilt files. It's recommended to use TE prebuilt files for first launch.

Trenz Electronic provides a tcl based built environment based on Xilinx Design Flow.

#### See also:

- [AMD Development Tools#XilinxSoftware-BasicUserGuides](https://wiki.trenz-electronic.de/display/PD/AMD+Development+Tools#AMDDevelopmentTools-XilinxSoftware-BasicUserGuides)
- [Vivado Projects TE Reference Design](https://wiki.trenz-electronic.de/display/PD/Vivado+Projects+-+TE+Reference+Design)
- [Project Delivery.](https://wiki.trenz-electronic.de/display/PD/Project+Delivery+-+AMD+devices)

The Trenz Electronic FPGA Reference Designs are TCL-script based project. Command files for execution will be generated with "\_create\_win\_setup.cmd" on Windows OS and "\_create\_linux\_setup.sh" on Linux OS.

TE Scripts are only needed to generate the vivado project, all other additional steps are optional and can also be executed by Xilinx Vivado/SDK GUI. For currently Scripts limitations on Win and Linux OS see: [P](https://wiki.trenz-electronic.de/display/PD/Project+Delivery+-+AMD+devices#ProjectDeliveryAMDdevices-Currentlylimitationsoffunctionality) [roject Delivery Currently limitations of functionality](https://wiki.trenz-electronic.de/display/PD/Project+Delivery+-+AMD+devices#ProjectDeliveryAMDdevices-Currentlylimitationsoffunctionality)

Δ

Δ

**Caution!** Win OS has a 260 character limit for path lengths which can affect the Vivado tools. To avoid this issue, use Virtual Drive or the shortest possible names and directory locations for the reference design (for example "x:\<project folder>")

1. Run \_create\_win\_setup.cmd/\_create\_linux\_setup.sh and follow instructions on shell:

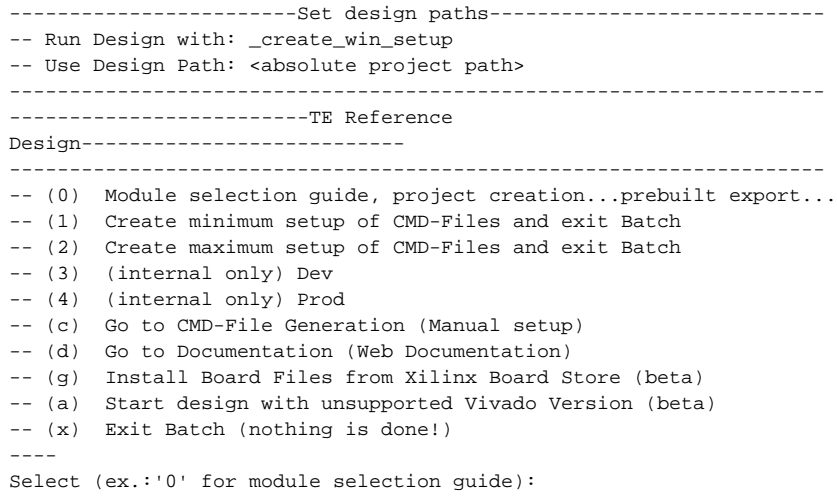

- 2. Press 0 and enter to start "Module Selection Guide"
- 3. Create project and follow instructions of the product selection guide, settings file will be configured automatically during this process.

o optional for manual changes: Select correct device and Xilinx install path on "design\_basic\_settings.cmd" and create Vivado project with "vivado\_create\_project\_guimode.cmd"

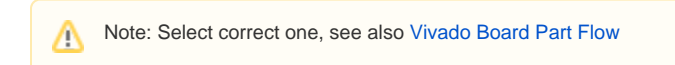

4. Create hardware description file (.xsa file) for PetaLinux project and export to prebuilt folder

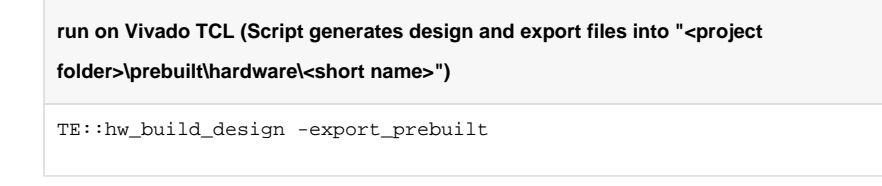

- Using Vivado GUI is the same, except file export to prebuilt folder.ത
- 5. Create and configure your PetaLinux project with exported .xsa-file, see [PetaLinux KICKstart](https://wiki.trenz-electronic.de/display/PD/PetaLinux+KICKstart)

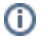

- use TE Template from "<project folder>\os\petalinux"
- use exported .xsa file from "<project folder>\prebuilt\hardware\<short name>" . **Note:**
- HW Export from Vivado GUI creates another path as default workspace.
- The build images are located in the "<plnx-proj-root>/images/linux" directory
- 6. Configure the **boot.scr** file as needed, see [Distro Boot with Boot.scr](https://wiki.trenz-electronic.de/display/PD/Distro+Boot+with+Boot.scr)
- 7. Copy PetaLinux build image files to prebuilt folder
	- copy **u-boot.elf**, **image.ub** and **boot.scr** from "<plnx-proj-root>/images/linux" to prebuilt folder

"<project folder>\prebuilt\os\petalinux\<ddr size>" or "<project folder>\prebuil ത t\os\petalinux\<short name>"

8. Generate Programming Files with Vitis

**run on Vivado TCL (Script generates applications and bootable files, which are** 

**defined in "test\_board\sw\_lib\apps\_list.csv")**

```
TE::sw_run_vitis -all
TE::sw_run_vitis (optional; Start Vitis from Vivado GUI or start 
with TE Scripts on Vivado TCL)
```
TCL scripts generate also platform project, this must be done manually in case GUI ∧ is used. See [Vitis](https://wiki.trenz-electronic.de/display/PD/Vitis)

### <span id="page-5-0"></span>Launch

### <span id="page-5-1"></span>**Programming**

Check Module and Carrier TRMs for proper HW configuration before you try any design. Λ

Reference Design is also available with prebuilt files. It's recommended to use TE prebuilt files for first launch.

Xilinx documentation for programming and debugging: [Vivado/Vitis/SDSoC-Xilinx Software Programming](https://wiki.trenz-electronic.de/display/PD/AMD+Development+Tools#AMDDevelopmentTools-XilinxSoftwareProgrammingandDebugging)  [and Debugging](https://wiki.trenz-electronic.de/display/PD/AMD+Development+Tools#AMDDevelopmentTools-XilinxSoftwareProgrammingandDebugging)

#### <span id="page-5-2"></span>**Get prebuilt boot binaries**

- 1. Run \_create\_win\_setup.cmd/\_create\_linux\_setup.sh and follow instructions on shell
- 2. Press 0 and enter to start "Module Selection Guide"
	- a. Select assembly version
		- b. Validate selection
		- c. Select create and open delivery binary folder

Note: Folder "<project folder>\\_binaries\_<Article Name>" with subfolder (i) "boot\_<app name>" for different applications will be generated

#### <span id="page-5-3"></span>**QSPI-Boot mode**

**Boot.bin** on **QSPI Flash** and **image.ub** and **boot.scr** on **SD**.

1. Connect **USB Power In** to get power on module

m

2. Open Vivado Project with "vivado\_open\_existing\_project\_guimode.cmd" or if not created, create with "vivado\_create\_project\_guimode.cmd"

```
3. 
run on Vivado TCL (Script programs BOOT.bin on QSPI flash)
```

```
TE::pr_program_flash -swapp u-boot
TE::pr_program_flash -swapp hello_te0727 (optional)
```
To program with Vitis/Vivado GUI, use special FSBL (fsbl\_flash) on setup Δ

- 4. Remove cable from **USB Power In**
- 5. Copy **image.ub** and **boot.scr** on **SD**
	- use files from "<project folder>\\_binaries\_<Article Name>\boot\_linux" from generated binary folder,see: [Get prebuilt boot binaries](#page-5-2)
	- or use prebuilt file location, see "<project folder>\prebuilt\file\_location.txt"
	- **Important:** Do not copy Boot.bin on SD (it is not used; see SD note), only other files.
- 6. Copy **init.sh** on **SD**
	- location: <project folder>/misc/sd/
- 7. Insert SD-Card in SD-Slot.
- 8. Connect **USB Power In** to get power on module

#### <span id="page-6-0"></span>**SD-Boot mode**

Xilinx Zynq devices in CLG225 package do not support SD Card boot directly from ROM bootloader. Use QSPI for primary boot (fsbl, u-boot) and SD for secondary boot (image.ub, boot.src)

### <span id="page-6-1"></span>**JTAG**

Not used on this Example.

### <span id="page-6-2"></span>**Usage**

- 1. Prepare HW like described in section [Programming](https://wiki.trenz-electronic.de/display/PD/TE0727+Zynqberry+Demo1#TE0727ZynqberryDemo1-Programming)
- 2. Connect UART USB (most cases same as JTAG)
- 3. Insert SD Card with image.ub and boot.src

Starting with Petalinux version 2020.1, the industry standard "Distro-Boot" boot flow ✅ for U-Boot was introduced, which significantly expands the possibilities of the boot process and has the primary goal of making booting much more standardised and predictable. The boot options described above describe the common boot processes for this

hardware; other boot options are possible. For more information see [Distro Boot with Boot.scr](https://wiki.trenz-electronic.de/display/PD/Distro+Boot+with+Boot.scr)

ത

4. Power On PCB

- 
- 1. Zynq Boot ROM loads FSBL from QSPI into OCM,
- 2. FSBL init PS, programs PL using the bitstream and loads U-boot from QSPI into DDR,
- <span id="page-6-3"></span>3. U-boot loads Linux (**image.ub**) from SD/QSPI/... into DDR

### **Linux**

- 1. Open Serial Console (e.g. putty)
	- a. Speed: 115200
	- b. select COM Port

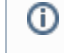

Win OS, see device manager, Linux OS see dmesg |grep tty (UART is \*USB1)

2. Linux Console:

⋒

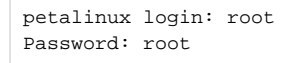

Note: Wait until Linux boot finished

3. You can use Linux shell now.

```
i2cdetect -y -r 1 (check I2C (Bus 0...2 possible)) 
lsusb (USB check)
```
- 4. Camera stream will be enabled via init.sh script on SD
- 5. Take image from camera (must be enabled with init.sh script):

```
fbgrab -d /dev/fb0 /run/media/sda1/camera.png (write image to USB 
Stick)
```
# <span id="page-7-0"></span>System Design - Vivado

### <span id="page-7-1"></span>**Block Design**

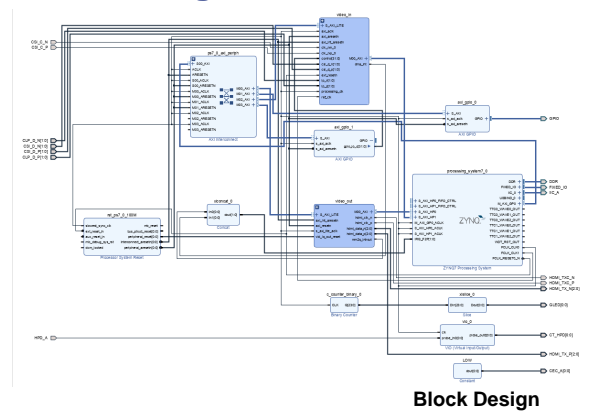

### <span id="page-7-2"></span>**PS Interfaces**

#### Activated interfaces:

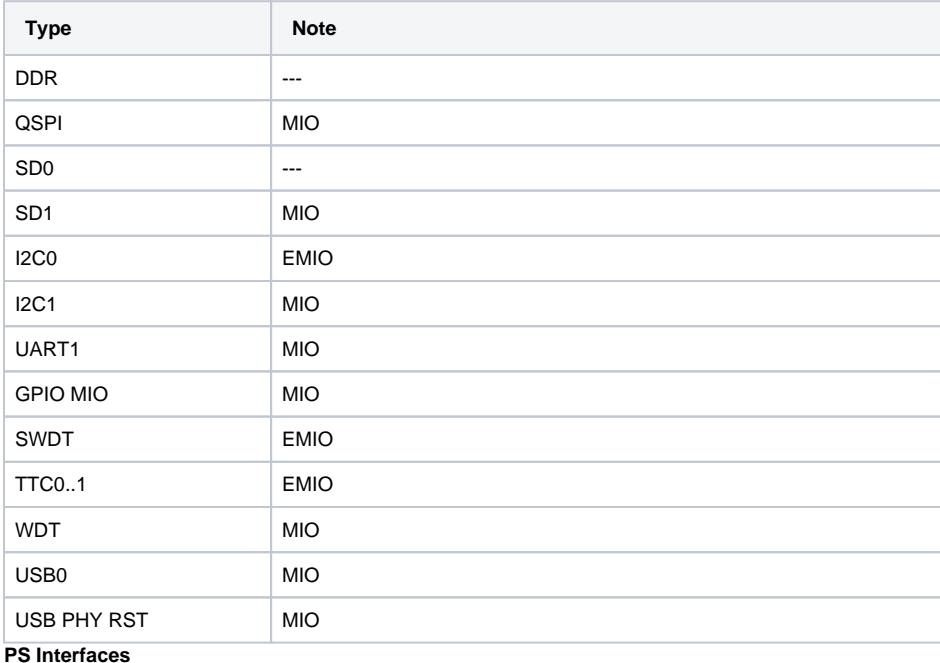

## <span id="page-8-0"></span>**Constraints**

### <span id="page-8-1"></span>**Basic module constraints**

```
_i_bitgen_common.xdc
#
# Common BITGEN related settings for TE0727 SoM
#
set_property BITSTREAM.GENERAL.COMPRESS TRUE [current_design]
set_property CONFIG_VOLTAGE 3.3 [current_design]
set_property CFGBVS VCCO [current_design]
```
### <span id="page-8-2"></span>**Design specific constraint**

```
_i_common.xdc
#
#
#
set_property BITSTREAM.CONFIG.UNUSEDPIN PULLUP [current_design]
```
#### **\_i\_te0727.xdc**

set\_property PACKAGE\_PIN G11 [get\_ports {CEC\_A[0]}] set\_property IOSTANDARD LVCMOS33 [get\_ports {CEC\_A[0]}] set\_property PACKAGE\_PIN H13 [get\_ports {HPD\_A}] set\_property IOSTANDARD LVCMOS33 [get\_ports {HPD\_A}] set\_property PACKAGE\_PIN G14 [get\_ports {GLED[0]}] set\_property IOSTANDARD LVCMOS33 [get\_ports {GLED[0]}] set\_property PACKAGE\_PIN G12 [get\_ports {IIC\_A\_scl\_io}] set\_property PACKAGE\_PIN H12 [get\_ports {IIC\_A\_sda\_io}] set\_property IOSTANDARD LVCMOS33 [get\_ports {IIC\_A\_\*}] set\_property PACKAGE\_PIN K12 [get\_ports {CT\_HPD[0]}] set\_property IOSTANDARD LVCMOS33 [get\_ports {CT\_HPD[0]}] set\_property PACKAGE\_PIN F12 [get\_ports {HDMI\_TXC\_P}] set\_property PACKAGE\_PIN E13 [get\_ports {HDMI\_TXC\_N}] set\_property PACKAGE\_PIN E11 [get\_ports {HDMI\_TX\_P[0]}] set\_property PACKAGE\_PIN E12 [get\_ports {HDMI\_TX\_N[0]}] set\_property PACKAGE\_PIN G15 [get\_ports {HDMI\_TX\_P[1]}] set\_property PACKAGE\_PIN F15 [get\_ports {HDMI\_TX\_N[1]}] set\_property PACKAGE\_PIN F14 [get\_ports {HDMI\_TX\_N[2]}] set\_property PACKAGE\_PIN F13 [get\_ports {HDMI\_TX\_P[2]}] set\_property IOSTANDARD TMDS\_33 [get\_ports {HDMI\_\*}] set\_property PACKAGE\_PIN J11 [get\_ports {GPIO\_tri\_io[0]}] set\_property PACKAGE\_PIN H11 [get\_ports {GPIO\_tri\_io[1]}] set\_property PACKAGE\_PIN J15 [get\_ports {GPIO\_tri\_io[2]}] set\_property PACKAGE\_PIN L15 [get\_ports {GPIO\_tri\_io[3]}] set\_property PACKAGE\_PIN N13 [get\_ports {GPIO\_tri\_io[4]}] set\_property PACKAGE\_PIN P8 [get\_ports {GPIO\_tri\_io[5]}] set\_property PACKAGE\_PIN M10 [get\_ports {GPIO\_tri\_io[6]}] set\_property PACKAGE\_PIN L12 [get\_ports {GPIO\_tri\_io[7]}] set\_property PACKAGE\_PIN M11 [get\_ports {GPIO\_tri\_io[8]}] set\_property PACKAGE\_PIN P10 [get\_ports {GPIO\_tri\_io[9]}] set\_property PACKAGE\_PIN P9 [get\_ports {GPIO\_tri\_io[10]}] set\_property PACKAGE\_PIN K15 [get\_ports {GPIO\_tri\_io[11]}] set\_property PACKAGE\_PIN M9 [get\_ports {GPIO\_tri\_io[12]}] set\_property PACKAGE\_PIN L13 [get\_ports {GPIO\_tri\_io[13]}] set\_property PACKAGE\_PIN L14 [get\_ports {GPIO\_tri\_io[14]}] set\_property PACKAGE\_PIN M15 [get\_ports {GPIO\_tri\_io[15]}] set\_property PACKAGE\_PIN J14 [get\_ports {GPIO\_tri\_io[16]}] set\_property PACKAGE\_PIN N14 [get\_ports {GPIO\_tri\_io[17]}] set\_property PACKAGE\_PIN K11 [get\_ports {GPIO\_tri\_io[18]}] set\_property PACKAGE\_PIN N9 [get\_ports {GPIO\_tri\_io[19]}] set\_property PACKAGE\_PIN J13 [get\_ports {GPIO\_tri\_io[20]}] set\_property PACKAGE\_PIN H14 [get\_ports {GPIO\_tri\_io[21]}] set\_property PACKAGE\_PIN R10 [get\_ports {GPIO\_tri\_io[22]}] set\_property PACKAGE\_PIN M14 [get\_ports {GPIO\_tri\_io[23]}] set\_property PACKAGE\_PIN P15 [get\_ports {GPIO\_tri\_io[24]}] set\_property PACKAGE\_PIN M12 [get\_ports {GPIO\_tri\_io[25]}] set\_property PACKAGE\_PIN K13 [get\_ports {GPIO\_tri\_io[26]}] set\_property PACKAGE\_PIN R15 [get\_ports {GPIO\_tri\_io[27]}] set\_property IOSTANDARD LVCMOS33 [get\_ports {GPIO\_tri\_io\*}] set\_property PACKAGE\_PIN N12 [get\_ports {CSI\_C\_N}] set\_property PACKAGE\_PIN N11 [get\_ports {CSI\_C\_P}] set\_property PACKAGE\_PIN R8 [get\_ports {CSI\_D\_N[0]}] set\_property PACKAGE\_PIN R7 [get\_ports {CSI\_D\_P[0]}] set\_property PACKAGE\_PIN R13 [get\_ports {CSI\_D\_N[1]}] set\_property PACKAGE\_PIN R12 [get\_ports {CSI\_D\_P[1]}]

```
set_property IOSTANDARD LVDS_25 [get_ports {CSI_*}]
set_property PACKAGE_PIN N8 [get_ports {CLP_D_N[0]}]
set_property PACKAGE_PIN N7 [get_ports {CLP_D_P[0]}]
set_property PACKAGE_PIN P14 [get_ports {CLP_D_N[1]}]
set_property PACKAGE_PIN P13 [get_ports {CLP_D_P[1]}]
#set_property PACKAGE_PIN R11 [get_ports {CLP_C_N}]
#set_property PACKAGE_PIN P11 [get_ports {CLP_C_P}]
set_property IOSTANDARD HSUL_12 [get_ports {CLP_*}]
set_property PULLDOWN true [get_ports {CLP_*}]
set_property INTERNAL_VREF 0.6 [get_iobanks 34]
create_clock -period 6.250 -name csi_clk -add [get_ports CSI_C_P]
```
#### **vivado\_target.xdc**

```
set_property IOSTANDARD HSUL_12 [get_ports {CLP_D_N[1]}]
set_property IOSTANDARD HSUL_12 [get_ports {CLP_D_N[0]}]
set_property IOSTANDARD HSUL_12 [get_ports {CLP_D_P[1]}]
set_property IOSTANDARD HSUL_12 [get_ports {CLP_D_P[0]}]
set_property IOSTANDARD LVDS_25 [get_ports {CSI_D_P[1]}]
set_property IOSTANDARD LVDS_25 [get_ports {CSI_D_P[0]}]
set_property PACKAGE_PIN P14 [get_ports {CLP_D_N[1]}]
```

```
set_property PACKAGE_PIN N8 [get_ports {CLP_D_N[0]}]
set_property PACKAGE_PIN P13 [get_ports {CLP_D_P[1]}]
set_property PACKAGE_PIN N7 [get_ports {CLP_D_P[0]}]
set_property C_CLK_INPUT_FREQ_HZ 300000000 [get_debug_cores dbg_hub]
set_property C_ENABLE_CLK_DIVIDER false [get_debug_cores dbg_hub]
set_property C_USER_SCAN_CHAIN 1 [get_debug_cores dbg_hub]
connect_debug_port dbg_hub/clk [get_nets clk]
```
### <span id="page-10-0"></span>Software Design - Vitis

For Vitis project creation, follow instructions from:

[Vitis](https://wiki.trenz-electronic.de/display/PD/Vitis)

#### <span id="page-10-1"></span>**Application**

Template location: "<project folder>\sw\_lib\sw\_apps\"

#### <span id="page-10-2"></span>**fsbl**

TE modified 2020.2 FSBL

General:

- Modified Files: main.c, fsbl\_hooks.h/.c (search for 'TE Mod' on source code)
	- Add Files: te\_fsbl\_hooks.h/.c (for hooks and board)
- General Changes:
	- o Display FSBL Banner and Device ID

<span id="page-10-3"></span>Module Specific:

- Add Files: all TE Files start with te\_\*
	- Enable VDM controller

### **fsbl\_flash**

TE modified 2020.2 FSBL

General:

- Modified Files: main.c
- General Changes:
	- Display FSBL Banner
	- <sup>o</sup> Set FSBL Boot Mode to JTAG Disable Memory initialisation

### <span id="page-11-0"></span>**hello\_te0727**

Hello TE0727 is a Xilinx Hello World example as endless loop instead of one console output.

#### <span id="page-11-1"></span>**u-boot**

U-Boot.elf is generated with PetaLinux. Vitis is used to generate Boot.bin.

# <span id="page-11-2"></span>Software Design - PetaLinux

For PetaLinux installation and project creation, follow instructions from:

• [PetaLinux KICKstart](https://wiki.trenz-electronic.de/display/PD/PetaLinux+KICKstart)

## <span id="page-11-3"></span>**Config**

Start with **petalinux-config** or **petalinux-config --get-hw-description**

Changes:

• No changes

### <span id="page-11-4"></span>**U-Boot**

Start with **petalinux-config -c u-boot** Changes:

- CONFIG\_ENV\_IS\_NOWHERE=y
- # CONFIG\_ENV\_IS\_IN\_SPI\_FLASH is not set

Change platform-top.h:

```
#include <configs/zynq-common.h>
#include <configs/platform-auto.h>
```
### <span id="page-11-5"></span>**Device Tree**

```
/include/ "system-conf.dtsi"
/ {
```

```
/ {
    #address-cells = <1>;
    #size-cells = <1>;
    reserved-memory {
        #address-cells = <1>;
        #size-cells = <1>;
        ranges;
        // HDMI Output frame buffer
        hdmi_fb_reserved_region@1FC00000 {
            compatible = "removed-dma-pool";
            no-map;
            // 512M (M modules)
           reg = <0x1FC00000 0x400000>;
            // 128M (R modules)
            //reg = <0x7C00000 0x400000>;
        };
/* // Use second frame buffer if you want separate area for camera image 
        camera_fb_reserved_region@1FC00000 {
            compatible = "removed-dma-pool";
           no-map;
           // 512M (M modules)
           reg = <0x1FC00000 0x400000>;
            // 128M (R modules)
            //reg = <0x7800000 0x400000>;
        };
*/ 
   };
    hdmi_fb: framebuffer@0x1FC00000 { // HDMI out
        compatible = "simple-framebuffer";
        // 512M (M modules)
        reg = <0x1FC00000 (1280 * 720 * 4)>; // 720p
        // 128M (R modules)
        //reg = <0x7C00000 (1280 * 720 * 4)>; // 720p
        width = <1280>; // 720p
        height = <720>; // 720p
        stride = <(1280 * 4)>; // 720p
       format = "a8b8g8r8";
        status = "okay";
    };
/* // In "go through" mode only one framebuffer is used
    camera_fb: framebuffer@0x1FC00000 { // CAMERA in
        compatible = "simple-framebuffer";
        // 512M (M modules)
        reg = <0x1FC00000 (1280 * 720 * 4)>; // 720p
        // 128M (R modules)
        //reg = <0x7800000 (1280 * 720 * 4)>; // 720p
        width = <1280>; // 720p
        height = <720>; // 720p
        stride = <(1280 * 4)>; // 720p
        format = "a8b8g8r8";
    };
*/ 
    vcc_3V3: fixedregulator@0 {
        compatible = "regulator-fixed";
        regulator-name = "vccaux-supply";
        regulator-min-microvolt = <3300000>;
```
};

```
 regulator-max-microvolt = <3300000>;
         regulator-always-on;
     };
};
&qspi {
     #address-cells = <1>;
     #size-cells = <0>;
     status = "okay";
     flash0: flash@0 {
        compatible = "jedec, spi-nor";
        reg = <0x0>;
         #address-cells = <1>;
         #size-cells = <1>;
     };
};
/*
* We need to disable Linux VDMA driver as VDMA
* already configured in FSBL
*/
&video_out_axi_vdma_0 {
         // Solution 1: Disable standard VDMA driver (VDMA configuration 
should be done in the FSBL)
         status = "disabled"; 
         // Solution 2: Configure VDMA using the custom driver (VDMA 
configuration in FSBL should be disabled)
    //compatible = "trenz,vdmafb";
     //width = <1280>;
     //height = <720>;
    //stride = <(1280 * 4)>;
     //format = "a8b8g8r8";
};
&video_in_axi_vdma_0 {
         // Solution 1: Disable satandard VDMA driver (VDMA configuration 
should be done in the FSBL)
         status = "disabled";
};
&gpio0 {
    interrupt-controller;
     #interrupt-cells = <2>;
};
/* I2C1 - for REV02 */ 
&i2c1 {
         #address-cells = <1>;
         #size-cells = <0>;
         i2cmux: i2cmux@70 {
                compatible = "nxp, pca9540";
                 #address-cells = <1>;
                 #size-cells = <0>;
                 reg = <0x70>;
                 ID_I2C@0 {
                          #address-cells = <1>;
```

```
 #size-cells = <0>;
                         reg = <0>;
                  };
                  CSI_I2C@1 {
                          #address-cells = <1>;
                          #size-cells = <0>;
                         reg = <1>;
                  };
        };
};
/* USB */
/{
     usb_phy0: usb_phy@0 {
         compatible = "ulpi-phy";
         #phy-cells = <0>;
         reg = <0xe0002000 0x1000>;
         view-port = <0x0170>;
         drv-vbus;
     };
};
&usb0 {
    usb-phy = <\&usb-phy0>;
} ;
```
## <span id="page-14-0"></span>**FSBL patch**

Must be add manually, see template

### <span id="page-14-1"></span>**Kernel**

Start with **petalinux-config -c kernel**

Changes:

- CONFIG FB SIMPLE=y
- # CONFIG\_FRAMEBUFFER\_CONSOLE is not set

Change linux-xlnx\_%.bbappend:

```
FILESEXTRAPATHS_prepend := "${THISDIR}/${PN}:"
SRC_URI += "file://devtool-fragment.cfg \
            file://0001-QSPI-s25fl127_8-2020_2.patch \
 "
```
Add 0001-QSPI-s25fl127\_8-2020\_2.patch to "<project folder>\project-spec\meta-user\recipeskernel\linux\linux-xlnx\"

### <span id="page-14-2"></span>**Rootfs**

#### Start with **petalinux-config -c rootfs**

Changes:

- CONFIG\_i2c-tools=y
- CONFIG\_i2cpick=y
- CONFIG\_util-linux-mount=y
- CONFIG\_util-linux-umount=y

## <span id="page-15-0"></span>**Applications**

See "<project folder>\os\petalinux\project-spec\meta-user\recipes-apps\"

#### <span id="page-15-1"></span>**startup**

Script App to load init.sh from SD Card if available.

#### <span id="page-15-2"></span>**rpicam**

Application used to enable and configure Raspbery Pi camera module

### <span id="page-15-3"></span>**fbgrab**

Application used to take screenshot from camera

# <span id="page-15-4"></span>Additional Software

No additional software is needed.

# <span id="page-15-5"></span>Appx. A: Change History and Legal Notices

## <span id="page-15-6"></span>**Document Change History**

To get content of older revision got to "Change History" of this page and select older document revision number.

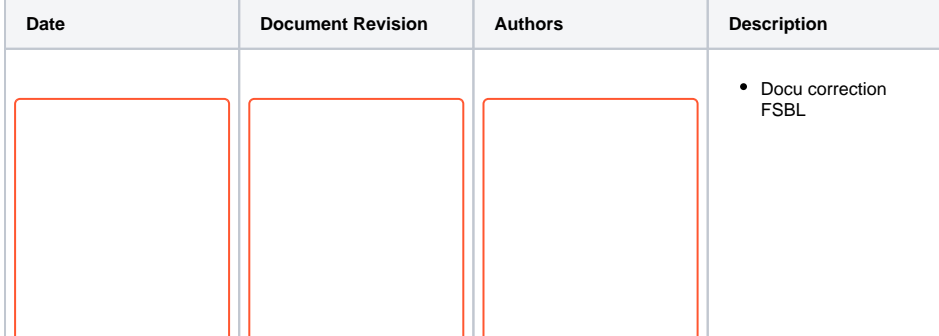

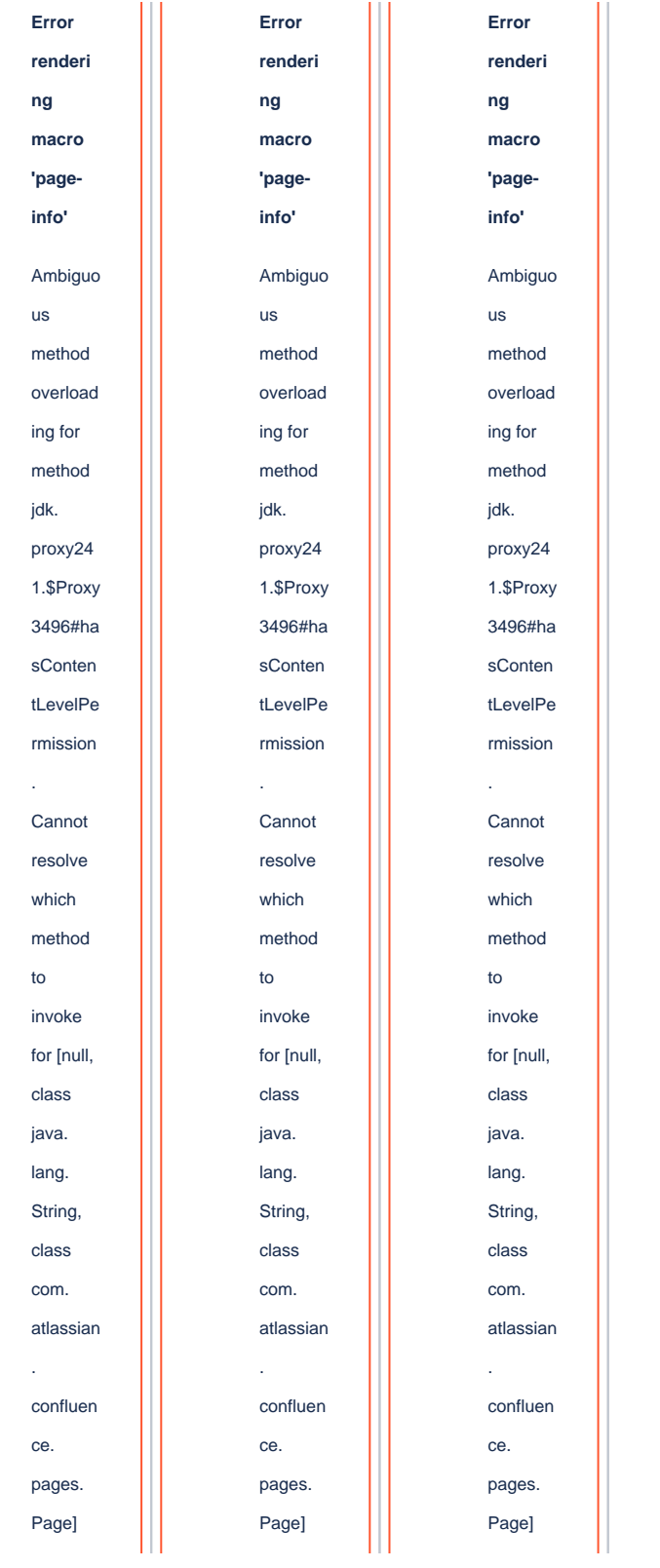

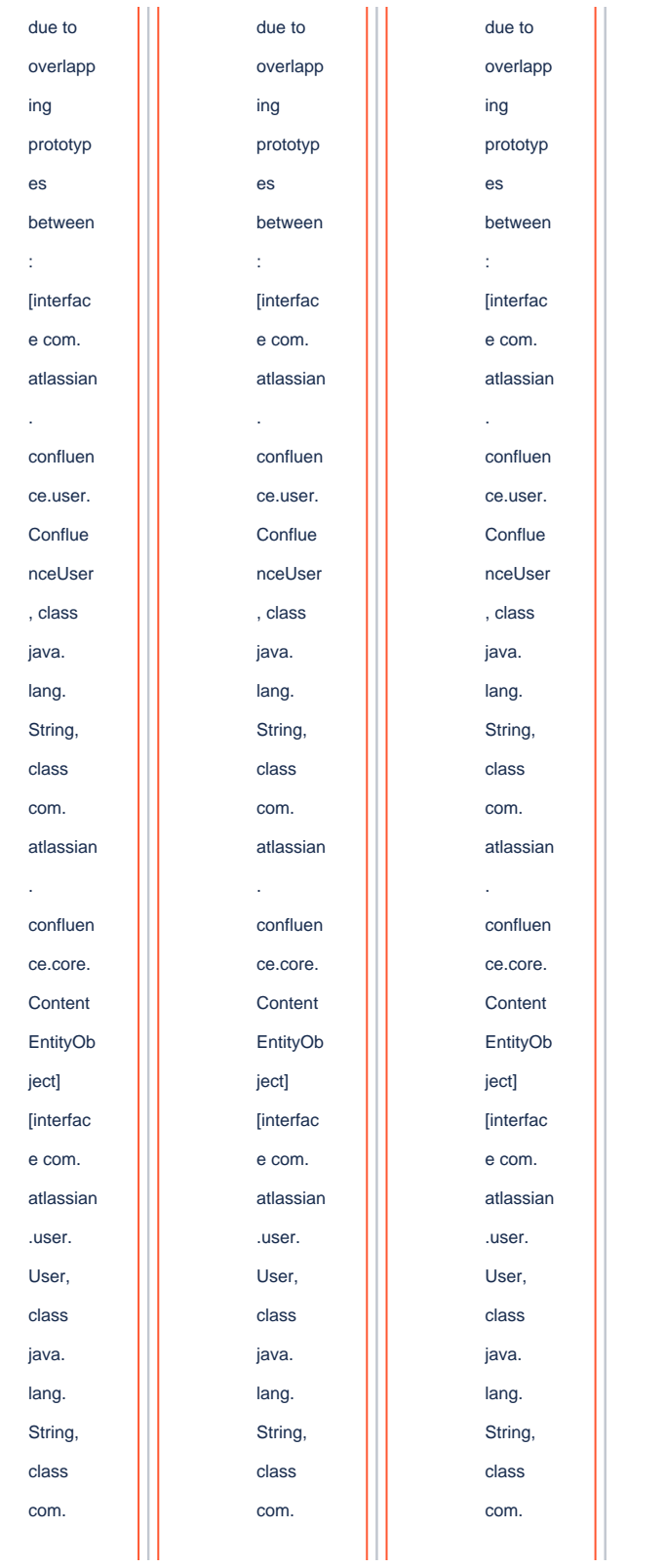

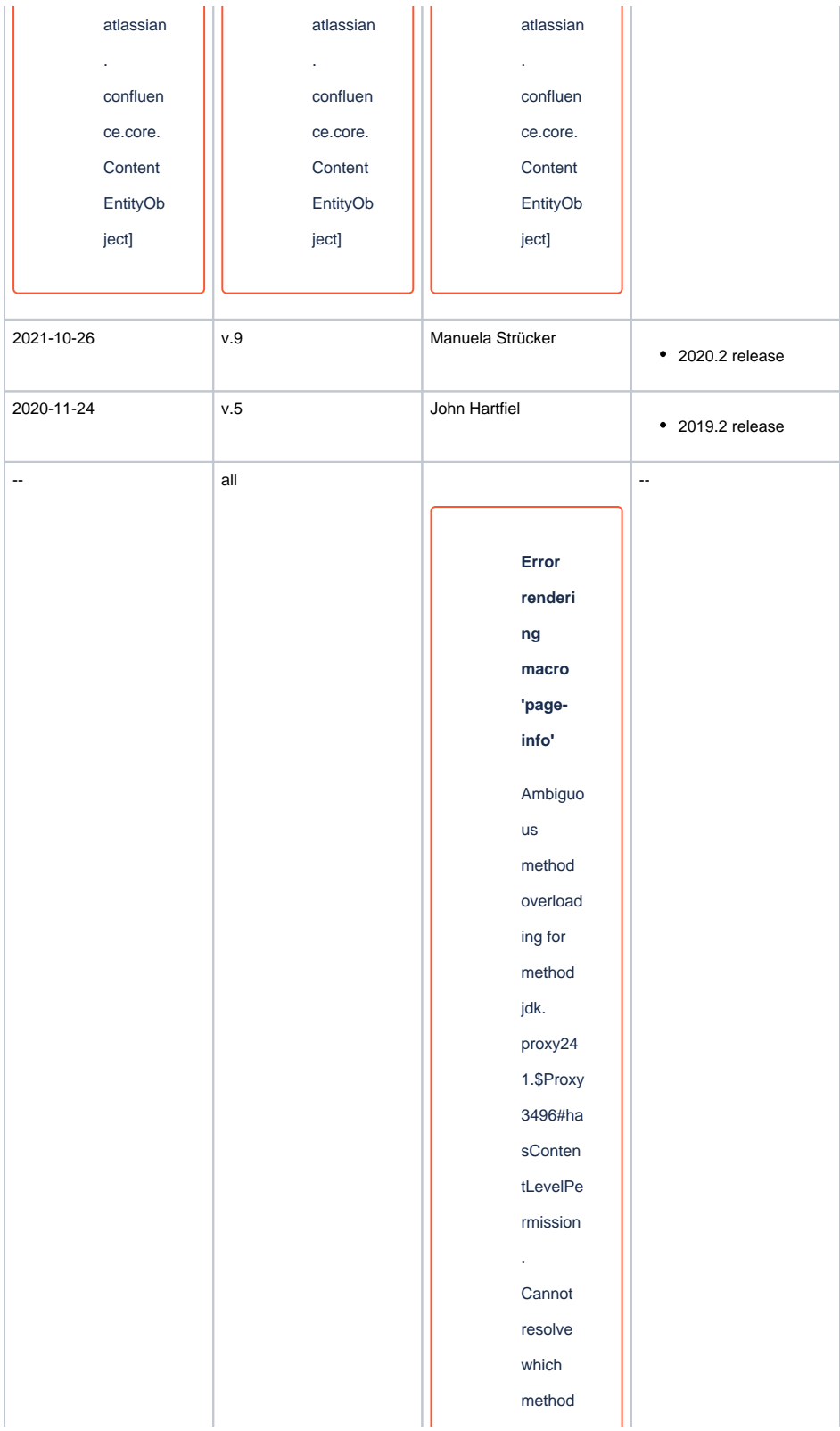

to invoke for [null, class java. lang. String, class com. atlassian . confluen ce. pages. Page] due to overlapp ing prototyp es between : [interfac e com. atlassian . confluen ce.user. Conflue nceUser , class java. lang. String, class com. atlassian . confluen

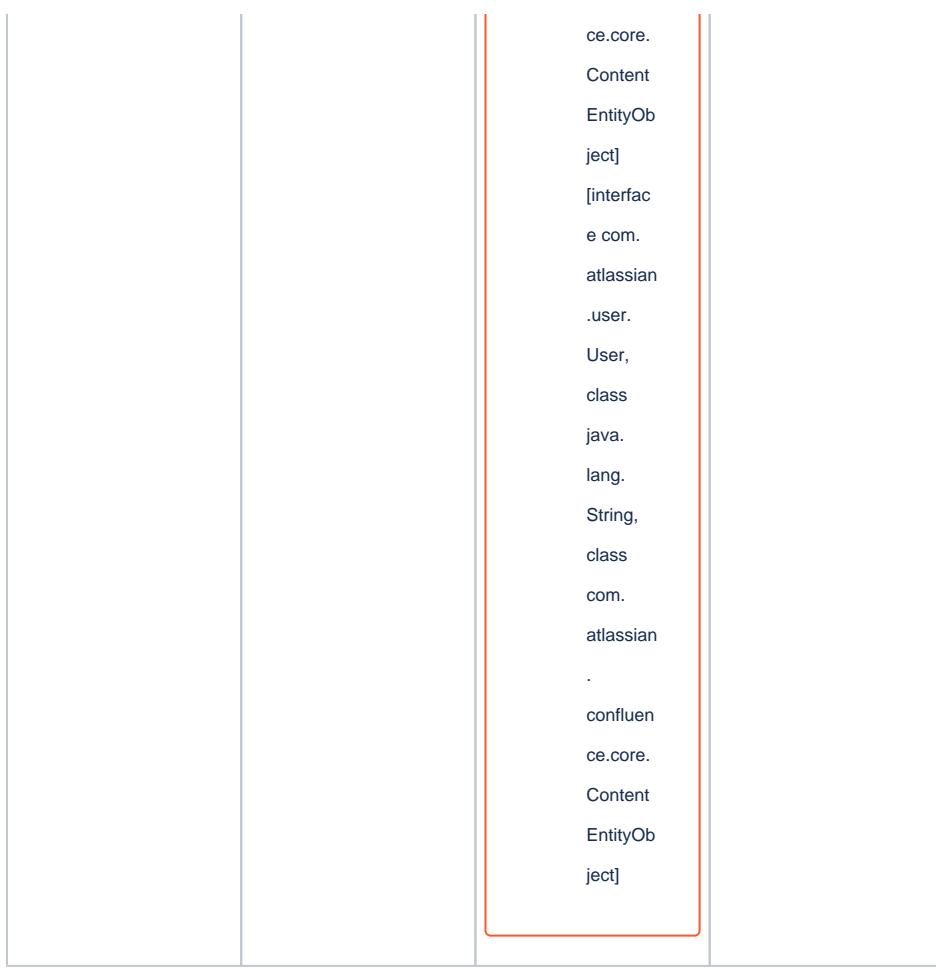

**Document change history.**

Legal Notices

### <span id="page-20-0"></span>**Data Privacy**

Please also note our data protection declaration at [https://www.trenz-electronic.de/en/Data-protection-](https://www.trenz-electronic.de/en/Data-protection-Privacy)**[Privacy](https://www.trenz-electronic.de/en/Data-protection-Privacy)** 

### <span id="page-20-1"></span>**Document Warranty**

The material contained in this document is provided "as is" and is subject to being changed at any time without notice. Trenz Electronic does not warrant the accuracy and completeness of the materials in this document. Further, to the maximum extent permitted by applicable law, Trenz Electronic disclaims all warranties, either express or implied, with regard to this document and any information contained herein, including but not limited to the implied warranties of merchantability, fitness for a particular purpose or non infringement of intellectual property. Trenz Electronic shall not be liable for errors or for incidental or consequential damages in connection with the furnishing, use, or performance of this document or of any information contained herein.

## <span id="page-20-2"></span>**Limitation of Liability**

In no event will Trenz Electronic, its suppliers, or other third parties mentioned in this document be liable for any damages whatsoever (including, without limitation, those resulting from lost profits, lost data or business interruption) arising out of the use, inability to use, or the results of use of this document, any documents linked to this document, or the materials or information contained at any or all such documents. If your use of the materials or information from this document results in the need for servicing, repair or correction of equipment or data, you assume all costs thereof.

## <span id="page-21-0"></span>**Copyright Notice**

No part of this manual may be reproduced in any form or by any means (including electronic storage and retrieval or translation into a foreign language) without prior agreement and written consent from Trenz Electronic.

## <span id="page-21-1"></span>**Technology Licenses**

The hardware / firmware / software described in this document are furnished under a license and may be used /modified / copied only in accordance with the terms of such license.

## <span id="page-21-2"></span>**Environmental Protection**

To confront directly with the responsibility toward the environment, the global community and eventually also oneself. Such a resolution should be integral part not only of everybody's life. Also enterprises shall be conscious of their social responsibility and contribute to the preservation of our common living space. That is why Trenz Electronic invests in the protection of our Environment.

## <span id="page-21-3"></span>**REACH, RoHS and WEEE**

#### **REACH**

Trenz Electronic is a manufacturer and a distributor of electronic products. It is therefore a so called downstream user in the sense of [REACH](http://guidance.echa.europa.eu/). The products we supply to you are solely non-chemical products (goods). Moreover and under normal and reasonably foreseeable circumstances of application, the goods supplied to you shall not release any substance. For that, Trenz Electronic is obliged to neither register nor to provide safety data sheet. According to present knowledge and to best of our knowledge, no [SVHC \(Substances of Very High Concern\) on the Candidate List](https://echa.europa.eu/candidate-list-table) are contained in our products. Furthermore, we will immediately and unsolicited inform our customers in compliance with REACH - Article 33 if any substance present in our goods (above a concentration of 0,1 % weight by weight) will be classified as SVHC by the [European Chemicals Agency \(ECHA\).](http://www.echa.europa.eu/)

#### **RoHS**

Trenz Electronic GmbH herewith declares that all its products are developed, manufactured and distributed RoHS compliant.

#### **WEEE**

Information for users within the European Union in accordance with Directive 2002/96/EC of the European Parliament and of the Council of 27 January 2003 on waste electrical and electronic equipment (WEEE).

Users of electrical and electronic equipment in private households are required not to dispose of waste electrical and electronic equipment as unsorted municipal waste and to collect such waste electrical and electronic equipment separately. By the 13 August 2005, Member States shall have ensured that systems are set up allowing final holders and distributors to return waste electrical and electronic equipment at least free of charge. Member States shall ensure the availability and accessibility of the necessary collection facilities. Separate collection is the precondition to ensure specific treatment and recycling of waste electrical and electronic equipment and is necessary to achieve the chosen level of protection of human health and the environment in the European Union. Consumers have to actively contribute to the success of such collection and the return of waste electrical and electronic equipment. Presence of hazardous substances in electrical and electronic equipment results in potential effects on the environment and human health. The symbol consisting of the crossed-out wheeled bin indicates separate collection for waste electrical and electronic equipment.

Trenz Electronic is registered under WEEE-Reg.-Nr. DE97922676.

#### **Error rendering macro 'page-info'**

Ambiguous method overloading for method jdk. proxy241.\$Proxy3496#hasContentLevelPermission. Cannot resolve which method to invoke for [null, class java.lang.String, class com.atlassian.confluence.pages.Page] due to overlapping prototypes between: [interface com.atlassian.confluence.user. ConfluenceUser, class java.lang.String, class com.atlassian.confluence.core. ContentEntityObject] [interface com.atlassian.user.User, class java.lang.String, class com.atlassian.confluence.core.ContentEntityObject]